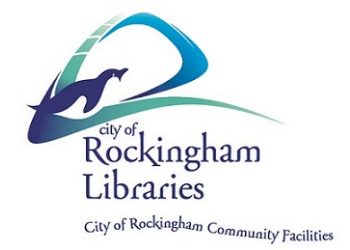

# **ServiceWA Instructions**

## **Step 1 – Setting up a myGovID account**

### **Before you start you need: a smart device, an email address and be over 15**

If you already have a myGovID set up, skip to **Step 2**

- 1. You will need **TWO** of the following documents and access to your email Driver's licence Medicare card Passport (with visa if non-Australian) Birth certificate Citizenship certificate Immigration Card
- 2. On your phone download the **myGovID app** (from the Apple App Store or Google Play Store)
- 3. Open the myGovID app select whether to allow **notifications** or not

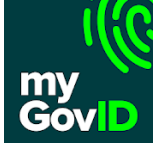

- 4. Select **Create a myGovID**
- 5. Swipe through the four info screens, then tap on **Start now**
- 6. Accept the **Terms of use**
- 7. Enter an **email address** you can use the same email address you use for myGov
- 8. Tap on **Get code**
- 9. Access your email and note the myGovID **verification code**
- 10. Enter the code in the myGovID app then tap **Next**
- 11. You can use Touch ID / Face ID etc for added security if wished or tap **Not now**
- 12. Enter a **password** according to the instructions on screen then tap **Next**
- 13. Enter your details and tap **Done** you can ignore or tap X on the warning about Covid vaccination
- 14. You will now need to prove your identity using TWO of the documents listed above
- 15. Tap on the **first document** eg. Driver's licence
- 16. **Scan your licence** using your phone's camera or enter the details manually. (If there are scanning errors, either rescan or tap **Edit** and correct these)
- 17. Tick the **consent box** and tap **Submit**
- 18. Tap on the second document eg Medicare
- 19. Scan your card using your phone's camera or enter the details manually. (If there are scanning errors, either rescan or tap **Edit** and correct these)
- 20. Enter your **date of birth**
- 21. Tick the **consent box** and tap **Submit**
- **22.** Your **myGovID is now set up – you will now set up your ServiceWA account**

### **Step 2 – Setting up a ServiceWA account**

If you already have a ServiceWA account set up, skip to **Step 3**

- 1. On your phone download the **ServiceWA app**
- 2. Open the ServiceWA app select whether to allow **notifications** or not
- 3. Tap **Next**
- 4. On the **Consent** page scroll down and tap **I agree**
- 5. Tap **Log in to Service WA**
- 6. On the Log in screen, you will see the **myGovID** as the preferred option tap **Log in**
- 7. You will be redirected to the **Digital Identity** website (to verify your identity via myGovID)
- 8. Under myGovID, tick **Remember my choice**
- 9. Tap on **Select myGovID**
- 10. Enter the **email address** used for myGovId and tap **Remember me** then tap **Login**
- 11. You will be shown a four digit **code**
- 12. Open the myGov ID app, **enter the code** and tap **Accept**
- 13. Open the **ServiceWA app**
- 14. On the **Your consent** screen scroll down tick the **"Yes and don't ask me again"** box
- 15. Tap **Consent**

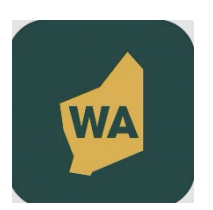

- 16. Tap **Consent** again
- 17. Add your **mobile phone number** then tap **Next**
- 18. **Confirm** your mobile number (you'll receive a text message to verify your mobile number)
- 19. Enter the confirmation **code** and tap **Next**
- 20. Tap **Next** again
- 21. Tap on **Enable SafeWA**
- 22. Tap on **I agree**
- 23. Tap **Next**
- 24. Scroll down and tap **I agree**
- 25. Tap **OK** to allow camera access
- **26. Your ServiceWA account is now set up – you can now link your vaccination certificate**

#### **Step 3 – Linking your vaccination certificate**

- 1. In the **ServiceWA app**, tap on **Certificate**
- 2. Tap on **Import through your myGov account**
- 3. Login to **myGov** if requ**i**red
- 4. Tap **Continue**
- 5. Tap on **Medicare**
- 6. Tap on **View proof** of vaccinations
- 7. Tap on **View history**
- 8. Tap on **Share with check in app**
- 9. Tap on **Share** next to ServiceWA
- 10. Tap **Accept and share**
- 11. Tap **Next**
- 12. Scroll down and tap **I Agree**
- 13. Tap **Save Certificate**
- **14. Everything should now be set up**

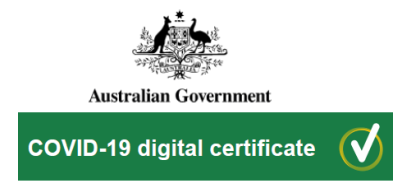